# Schieb Report

## **Ausgabe 2019.07**

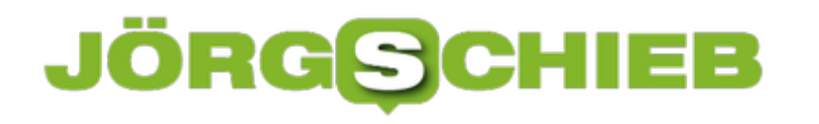

### **Drohnen: Störenfried, Waffe oder Lebensretter – Wie gehen wir mit den Fliegern um?**

Was ist das? Sie summen, fliegen über unsere Köpfe hinweg und können ganz schön unangenehm werden. Sie beobachten uns und manchmal nerven sie uns auch oder können uns sogar verletzen. Nein, keine Mücken. Auch keine Wespen. Sondern: Drohnen. Für die einen sind sie eine wunderabre Sache und ein tolles Hobby, für andere vor allem lästig.

Es gibt sie in winzig klein, in groß und in riesig. Drohnen zu steuern ist zum regelrechten Volkssport geworden. Weil Hobbydrohnen heute durchaus bezahlbar sind, haben viele solche Geräte und fliegen damit gerne in der Natur herum.

Nicht unbedingt im Winter, aber doch im Sommer – immer dann, wenn die Sicht gut ist. Darüber hinaus wird auch darüber nachgedacht, Waren mit Drohnen zuzustellen. Es werden also künftig eher mehr als weniger Drohnen.

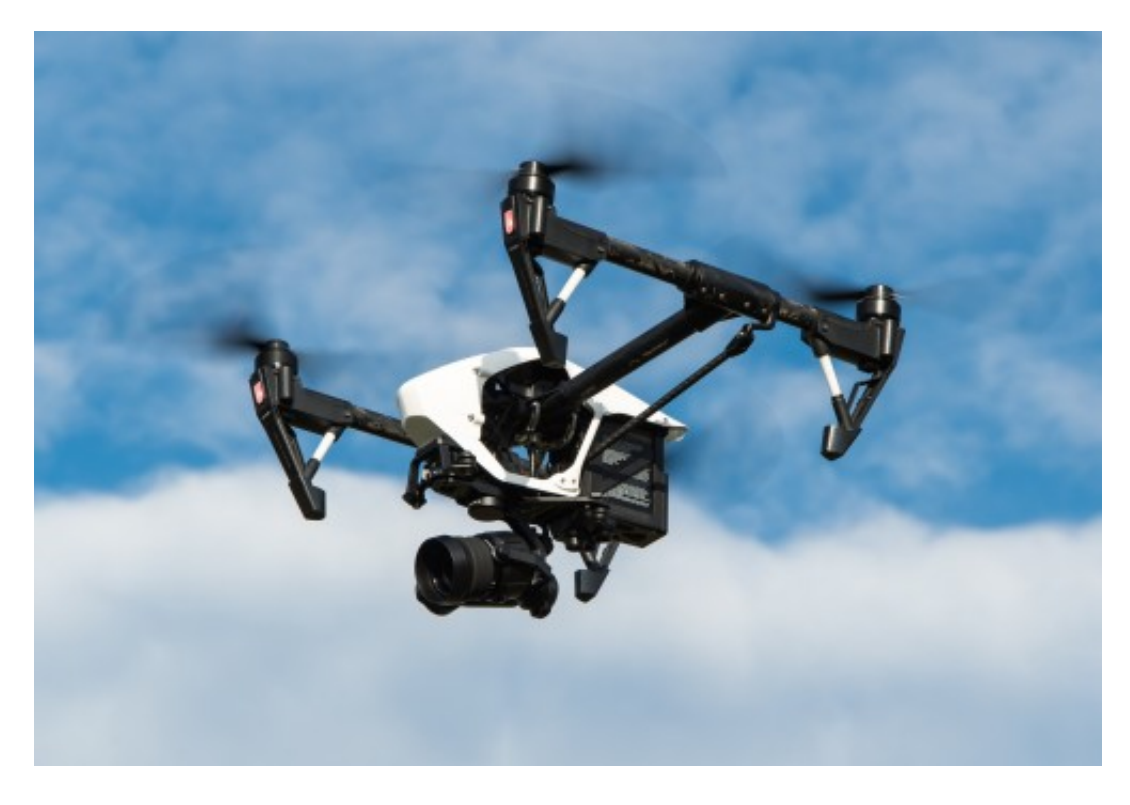

### **Viele fühlen sich durch Drohnen gestört**

Aber dadurch ergeben sich eine Menge Probleme. Viele Menschen fühlen sich gestört. Durch die Geräusche. Weil sie wissen, dass die modernen [Drohnen](https://www.schieb.de/tag/drohne) Fotos und Videos machen können. Weil sie die Sorge haben, dass die eine Drohne auch verletzten könnte. Alles verständliche Bedenken und Sorgen.

Und dann gibt es auch die ganz konkreten Bedrohungen. Immer wieder fliegen Drohnen imn Gebiete ein, in denen sie nichts verloren haben. Anfang des Jahres war der Flughafen London

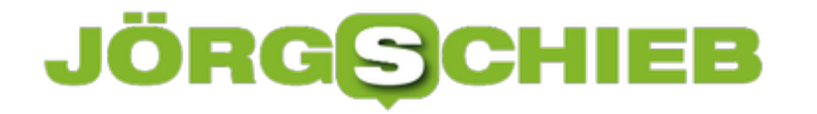

Heathrow wegen Drohnen stillgelegt. Das ist dann nicht mehr nur ein Sicherheitsproblem, sondern auch ein wirtschaftliches Fiasko.

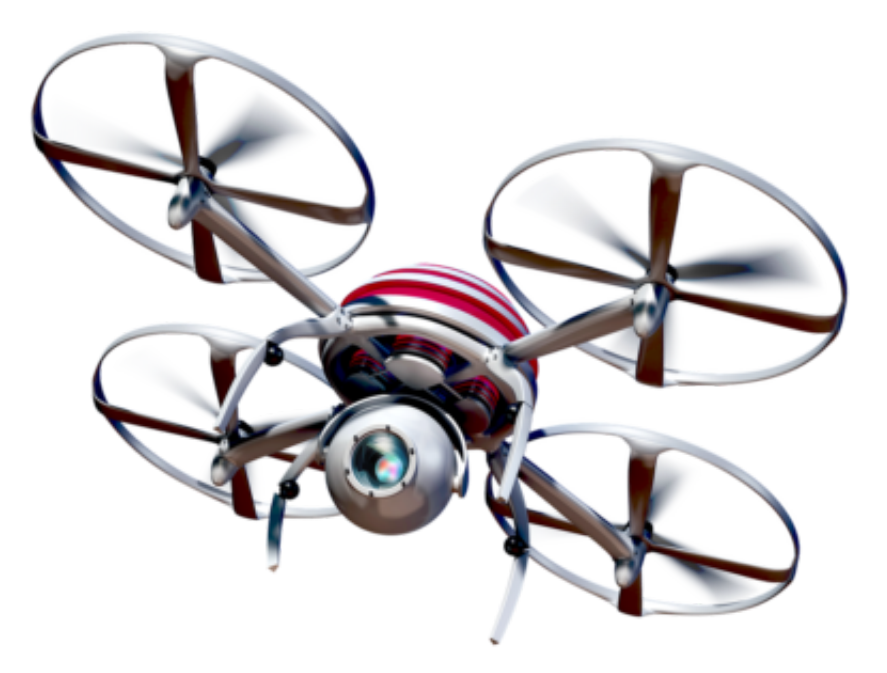

#### **Selbst Drohnen steuern**

Über die Faszination, selbst so eine Drohne zu steuern, damit Aufnahmen zu machen. Über die Verantwortung. Über die rechtlichen Vorschriften. Über die Reaktion der Menschen, die Bedrohung und vielleicht auch die Chancen von Drohnen. Über all das spreche ich jetzt mit unserem Netzkenner Jörg Schieb.

Ich gebe zu: Ich liebe Drohnen. Es macht einen riesigen Spaß, eine Drohne zu fliegen. Es ist eine Mischung aus Fliegen und Fotografieren. Denn mit einer Drohne kann man wunderbare Aufnahmen machen, sowohl Foto- wie Videoaufnahmen.

Wenn man sich geschickt anstellt, kommen dabei spektakuläre Aufnahmen heraus. Die Kameras von modernen Hobbydrohnen sind hervorragend. Ein neues Modell von DJI bietet sogar eine Hasselblad-Kamera. Bei gutem Licht sind da erstaunliche Aufnahmen möglich. Und die Software unterstützt einen: Panoramaaufnahmen – geht ganz leicht. Videoeffekte mit Zufliegen oder Wegfliegen, auch ganz einfach. Wer also gerne fliegt und gerne fotografiert oder filmt, hat damit viel Spaß.

### **Drohnen zu steuern setzt Übung voraus**

Ich habe großen Respekt vor den Geräten, denn es sind fliegende Geschosse, das muss man schon sagen. Einige von ihnen schaffen im Sport Mode bis zu 70 km/h. Das ist schon was. Und

es ist auch anspruchsvoll, so ein Gerät zu steuern. Es gibt eine Menge zu beachten, man will nirgendwo gegen fliegen, die optimale Route fliegen, schöne Bilder machen.

Dazu verwendet man in der Regel ein Steuergerät, den Controller, der mit einem Smartphone gekoppelt wird. Im Display gibt es dann live zu sehen, was die Kamera in der Drohne sieht. Die Kamera will gesteuert werden. Wohin schauen wir? Wann auslösen?

Gleichzeitig will auch die Drohne gesteuert werden. Es gibt eine Menge zu beachten: Akkustand, Windgeschwindigkeit, Abstand zu Objekten – da kommt schnell Stress auf. Das ist garantiert nicht für Kinder. Man muss ein hohes Maß an Verantwortungsbewusstsein haben.

https://vimeo.com/297874055

### **Risiko: Unfälle und Schäden**

Durchaus. Die wirklich guten Drohnen haben Sensoren. Sie warnen einen dann, wenn man auf ein Objekt zufliegt und Kollision droht. Manche verhindert das sogar vollständig oder umfliegen Hindernisse, etwa Bäume. Trotzdem kann es leicht zu Unfällen und Abstürzen kommen.

Ein offizielles Mindestalter gibt es nicht. Manche Versicherungen schreiben aber ein Mindestalter vor. Drohnen ab 2kg Gewicht setzen ein Mindestalter von 16 Jahren voraus. Das sind aber auch schon keine Hobbydrohnen mehr, die werden im Profibereich eingesetzt, etwa für hochwertige Filmaufnahmen.

Einen sogenannten Drohnen-Führerschein, eine Art Kenntnisnachweis, gibt es ebenfalls erst ab einem Gewicht von 2kg. Die meisten Hobbydrohnen liegen deutlich darunter, so bei etwa 1kg – und lassen sich daher ohne Führerschein und Genehmigung fliegen.

### **Drohnen, die Pakete liefern**

Ich halte das eher für einen PR-Gag. In der Stadt ist es undenkbar, dass eine Drohne eine auch noch so kleine Lieferung bringt. Wie auch? Wo sollte für ein Wohnhaus die Lieferung abgelegt werden? Auf dem Land oder am Stadtrand wäre das schon eher denkbar, allerdings sind die Flugzeiten der meisten Drohnen zu gering, um solche Bereiche zu erreichen. Ganz zu schweigen von dem Problem, dass solche Drohnen vom Himmel geholt und geklaut werden könnten – oder Unfälle verursachen. Nein, das wird es nie geben!

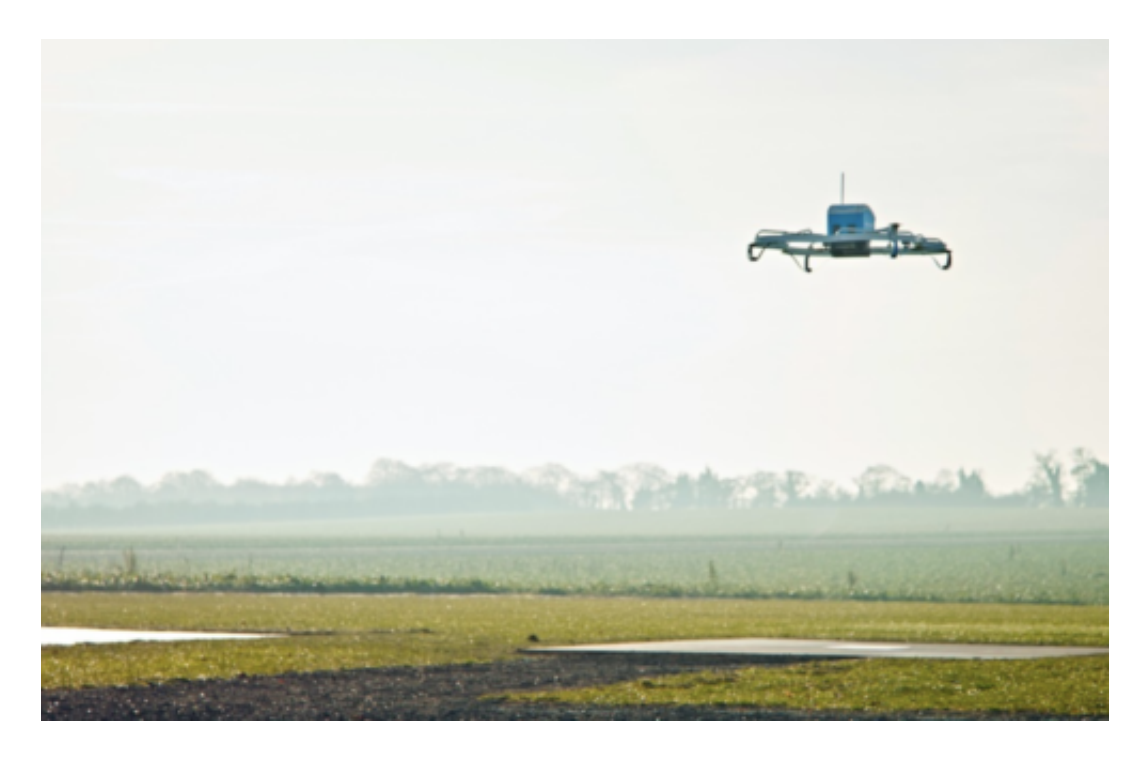

### **Wo geflogen werden darf**

Nein, die Vorschriften sind sehr strikt. Grundsätzlich nicht im Bereich von Flughäfen, auch Einflugschneisen sind ausgeschlossen. Krankenhäuser sind tabu. Oder Militäranlagen. Die Bereiche um Landtage oder Bundestag. Absolut tabu. Auch darf man nicht über Menschenmengen fliegen. Man muss Abstand von 100 Metern zu Autobahnen und Schnellstraßen, Industrieanlagen und Unglücksorten einhalten und darf auch nur über bebaute Grundstücke fliegen, wenn man das Einverständnis der Besitzer hat.

Es gibt spezielle Apps, die helfen einem, zu erkennen, ob und wo man Drohnen aufsteigen lassen kann. Das ist vor allem im Bereich von Flughäfen sehr wichtig und sinnvoll. Auch die maximale Flughöhe ist limitiert: 100 Meter – mehr ist nicht erlaubt, jedenfalls nicht ohne explizite Genehmigung, die sich Profis durchaus einholen können. Auch bei Nacht darf man nur mit Genehmigung fliegen. Und: Der Pilot muss seine Drohne immer sehen können. Ohne Sichtkontakt ist Fliegen verboten. Eine Menge Einschränkungen also.

### **JÖRGSCH** 11 = E

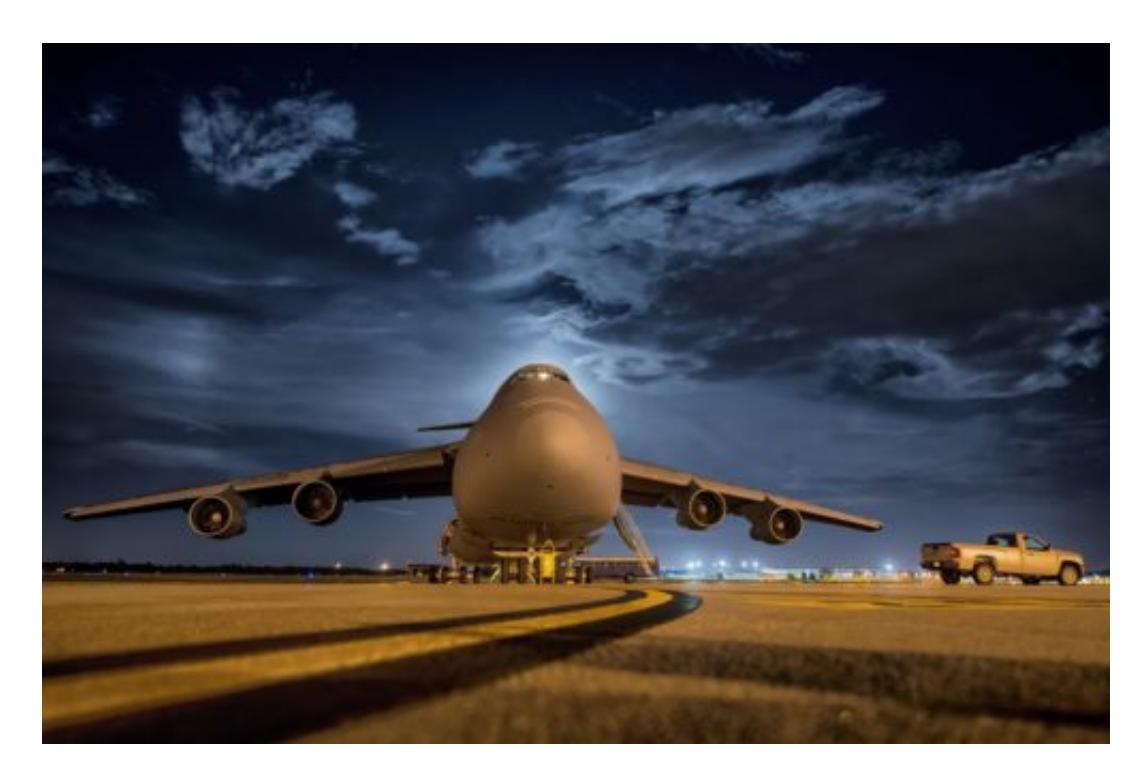

Anfang Januar wurde am Londoner Flughafen Heathrow eine Drohne gesichtet – und der Flugverkehr gestoppt. Am anderen Londoner Flughafen Gatwick kurz zuvor dasselbe. Auch in Deutschland melden Flughäfen immer häufiger Sichtkontakt mit Drohnen. Absichtliche Störung – oder Versehen?

Die Folgen könne enorm sein. In Gatwick mussten in der Vorweihnachtszeit 1000 Flüge gestrichen werden, 140.000 Passagiere waren betroffen. Man muss von absichtlicher Störung ausgehen. Denn handelsübliche Drohnen weigern sich im Bannkreis um Flughäfen schlichtweg, in die Höhe zu steigen. Es geht nicht. Auch kann man nicht in die Sperrzonen von Flughäfen hineinfliegen.

Jede Drohne verfügt über GPS-Empfänger und überprüfen ständig Position und Flughöhe. Wer also in einen Sperrbezirk fliegt, macht das absichtlich. Er muss die Sicherheitsfunktionen in der Drohne überlisten – das setzt kriminelle Energie voraus.

Selbst wenn eine Drohne keine Sicherheitsfunktionen bietet: Jeder Drohnen-Pilot muss sich informieren, wo er fliegen darf. Niemand fliegt zufällig oder aus Versehen in einen Flughafenbereich. Das ist Absicht. Wer so etwas macht, gefährdet viele Menschen – und sollte hart bestraft werden.

Die Deutsche Flugsicherung hat 2018 genau 158 Behinderungen des regulären Flugbetriebs durch Drohnen in Deutschland gemeldet. 80 Prozent mehr als 2017. Die Zahl steigt also rasant.

### **Versicherung erforderlich**

Natürlich der Drohnen-Pilot, also der, der das Gerät steuert. Dann ist die Frage: Wie ist man

versichert? Es gibt nur extrem wenige Haftpflichtversicherungen, die Drohnen-Schäden versichern – wenn die Drohne privat geflogen wird. Es empfiehlt sich daher, bei der Haftpflichtversicherung nachzufragen. In aller Regel braucht man eine spezielle Drohnen-Versicherung. Egal, ob man privat oder geschäftlich fliegt – im letzteren Fall sowieso.

Es gibt Dutzende von Anbietern. Man kann verschiedene Versicherungshöhen abschließen, das kennt man ja. Grob kann man sagen: Eine Drohne zu versichern, kostet etwa 100 EUR im Jahr. Hat man mehrere, kostet es so 140 EUR im Jahr. Dafür kann man dann aber guten Gewissens fliegen, weil ein Drohnen-Unfall nicht das finanzielle Existenzende bedeutet.

### **Pflicht zur Plakette**

Drohnen müssen in Deutschland heute eine Plakette tragen, auf der Name und Adresse des Besitzers steht. Die Plakette muss feuerfest sein und so angebracht werden, dass sie nicht abfallen kann. Das ist seit Oktober 2017 Vorschrift, auf für private Drohnen – und zwar für Drohnen ab einem Gewicht von 250 Gramm. Also praktisch für jede Drohne, die man ernsthaft draußen herum fliegen lässt. Das Ganze muss man wie eine Art Kennzeichnung verstehen, wie beim Auto. So eine Plakette kostet gerade mal 10 EUR.

### **Mittel gegel Drohnen: Abwehr**

Die Flugsicherung kann Drohnen nicht sehen – erst recht nicht, wem sie gehört. Anders als Flugzeuge senden sie ja keine Kennung. Es gibt Forderungen, dass Drohnen mit einer SIM-Karte ausgestattet werden müssen.

Dann könnten die Drohnen ständig ihren Aufenthaltsort senden – und ihre Kennung. Sie könnten dann auch ferngesteuert werden. Selbst darüber wird nachgedacht: Drohnen mit Infrarot oder Laser vom Himmel zu holen, wenn sie bedrohliche Routen fliegen. Auch das Einfangen von bedrohlichen Drohnen mit Hilfe von anderen Drohnen per Netz gibt es bereits, etwa bei der Polizei Tokio.

Da wird mit einem Fangnetz nach den unliebsamen Drohnen "gefischt". Aber wie solche Drohnen erkennen? Es gibt mittlerweile spezielle Sensoren, die auf die Erkennung von Drohnen spezialisiert sind. Etwa, um auffällige Drohnenaktivität in der Umgebung von Justizvollzugsanstalten zu entdecken. Dazu wird nicht nur die Optik analysiert, sondern auch die Art zu fliegen, um etwa einen Vogel von einer Drohne unterscheiden zu können.

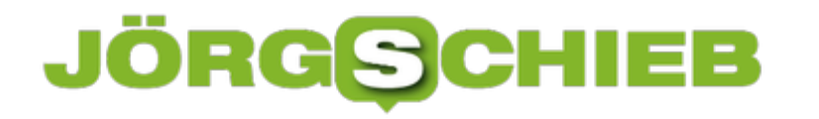

### **Urheberrechtsreform in der EU: Die Upload-Filter kommen**

In der EU stehen die Zeichen auf Reform – zumindest beim Urheberrecht. Die EU-Mitgliedstaaten haben sich diese Woche auf einen Kompromiss geeinigt. So wie es aussieht, kommen einige Veränderungen auf Internetbenutzer zu. Sie werden mit Upload-Filtern leben müssen. Und Google soll für Überschriften und Textschnipsel von Zeitungsartikeln bezahlen. Das finden viele nicht gerade lustig.

Das Leistungsschutzrecht (LSR) wird in Europa eingeführt – obwohl es in Spanien und Deutschland schon existiert und dort nicht gebracht hat. Das bedeutet: Google und andere Suchmaschinen müssten dafür bezahlen, wenn sie Überschriften und kurze Teaser von Artikeln in den Suchergebnissen zeigen.

Und: Künftig haften die Plattformen für Urheberrechtsverstöße. Urheber können sich also bei YouTube, Facebook, Instagram und Co. Geld holen, wenn dort illegal Texte, Fotos, Videos oder Musik verwendet wird. Es spielt dann keine Rolle mehr, dass die User die Inhalte unerlaubt vervielfältigen – die Betroffenen können sich an den Plattfomen schadlos halten.

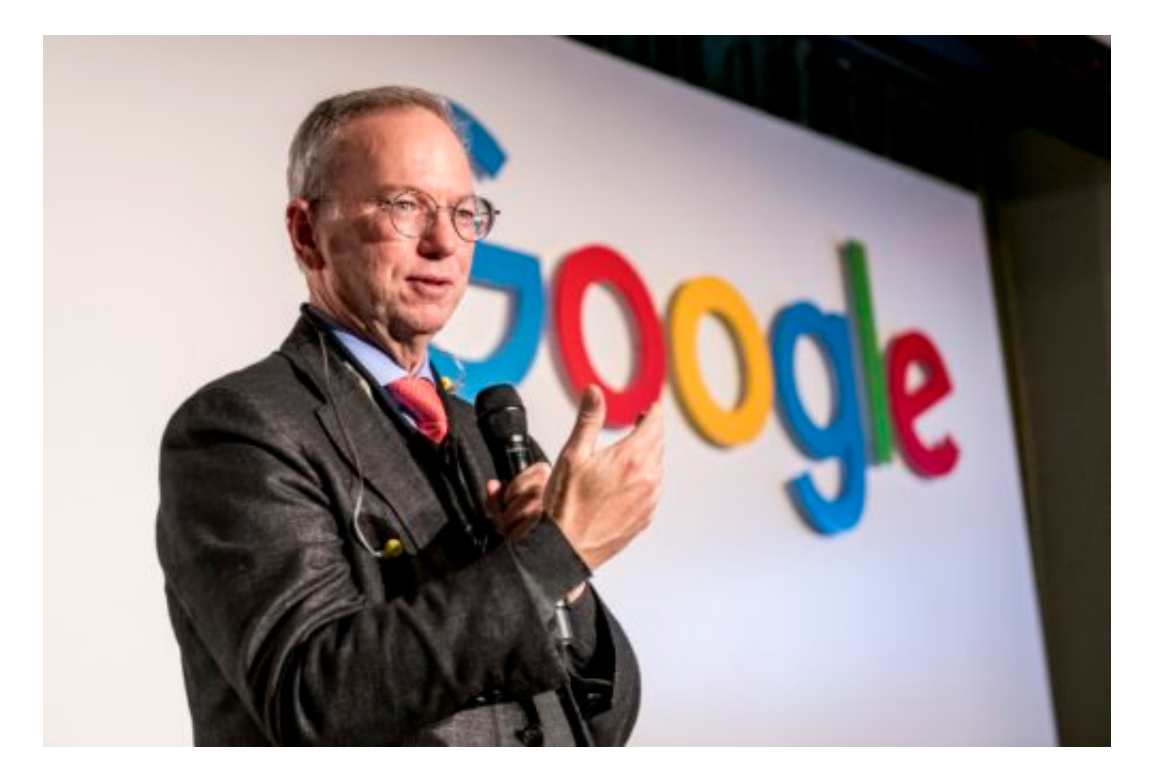

#### **Plattformen haften**

Zumindest letzteres klingt doch nach einer guten Entwicklung: Es geht doch nicht an, dass im Internet lustig alles kopiert werden darf.

Da sich im Internet alle mehr oder weniger anonym bewegen können und es schwer bis unmöglich ist, jemanden ausfindig zu machen, der unerlaubt urheberrechtlich geschützte Inhalte im Netz bereitstellt, ist es prinzipiell eine gute Idee, die Plattformen haftbar zu machen.

Die wollen ja immer gerne möglichst viel verdienen, aber nie Verantwortung übernehmen. Dieses Ansinnen ist also durchaus nachvollziehbar. Das Problem ist eher, was die Folge ist: Die Plattformen werden wohl sogenannte Upload-Filter einrichten, die dafür sorgen sollen, dass urheberrechtlich geschütztes Material nicht hochgeladen wird.

Das wird für eine Menge Verwirrung sorgen: Viele Inhalte der User werden künftig nicht mehr online gehen, vor allem dann nicht, wenn der Verdacht besteht, dass urheberrechtlich geschütztes Material enthalten ist.

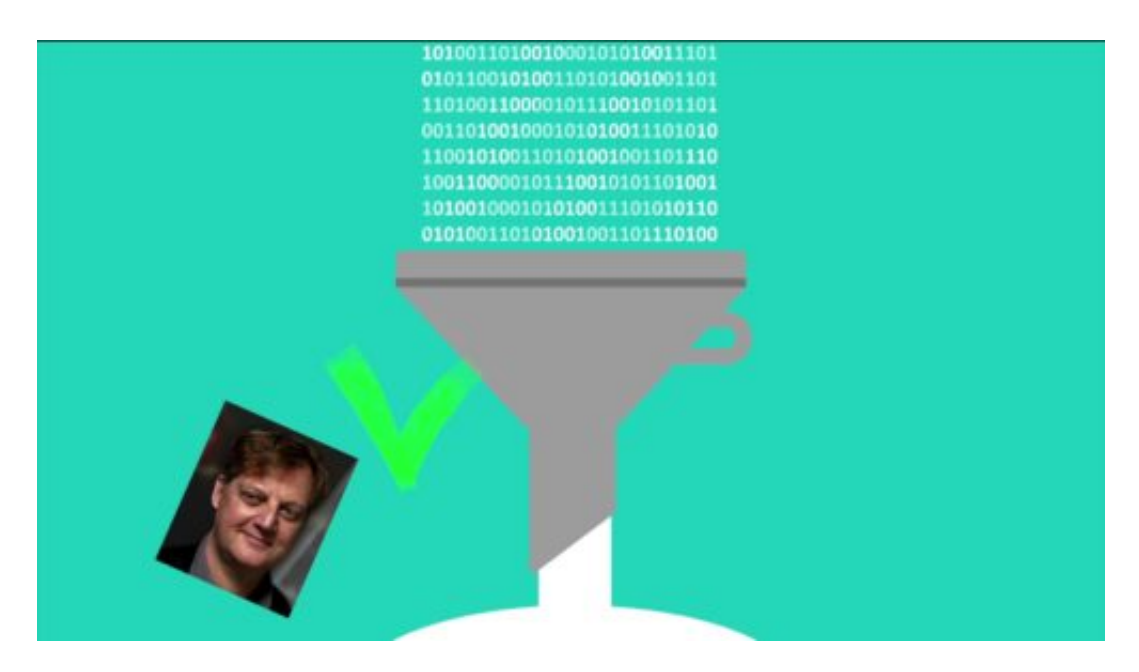

### **So funktionieren Upload-Filter**

Die Entwickler, die diese Filter programmieren müssen, stehen nun vor einer Mammut-Aufgabe. Zumal nicht nur Musik, sondern auch Fotos, Bilder, Texte oder Filmschnipsel entdeckt werden müssen, die urheberrechtlich geschützt sind. Es wird so laufen: Natürlich wissen die Programme nicht selbständig, was geschützt ist.

Es werden vermutlich Datenbanken angelegt, wo Rechteinhaber ihre Werke registrieren können und müssen. Also Fotos zum Beispiel, Gemälde, Musik, Illustrationen, Texte. Die Filter werden dann in den Datenbanken nachschauen, ob sie "Treffer" entdecken – und Alarm schlagen, falls dem so ist.

### **Kann unmölgiich zuverlässig funktionieren**

Nicht sofort. Das wird eine Weile dauern. Bei Musik kommen solche Algorithmen aber bereits zum Einsatz. Da funktioniert das schon ganz gut. Aber Musik ist ein vergleichsweise einfaches Terrain: Es gibt nur ein paa zig Millionen geschützte Musikstücke.

Das ist überschaubar. Und: Die Tonspur kann mühelos auf Musik untersucht werden. Bei Fotos ist das schon schwieriger: Es dürfte unzählige Fotos geben. Und die Fotos erscheinen vielleicht

nicht bildfüllend, sondern angeschnitten oder mit anderen Objekten im Bild. Nicht einfach, so etwas zu entdecken. Noch schwieriger sind Filmschnipsel oder Texte. Was, wenn ein urheberrechtlich geschützter Text auf eine Tasse gedruckt ist? Die Filter-Software wird für jede Menge Ärger sorgen, das steht jetzt schon fest.

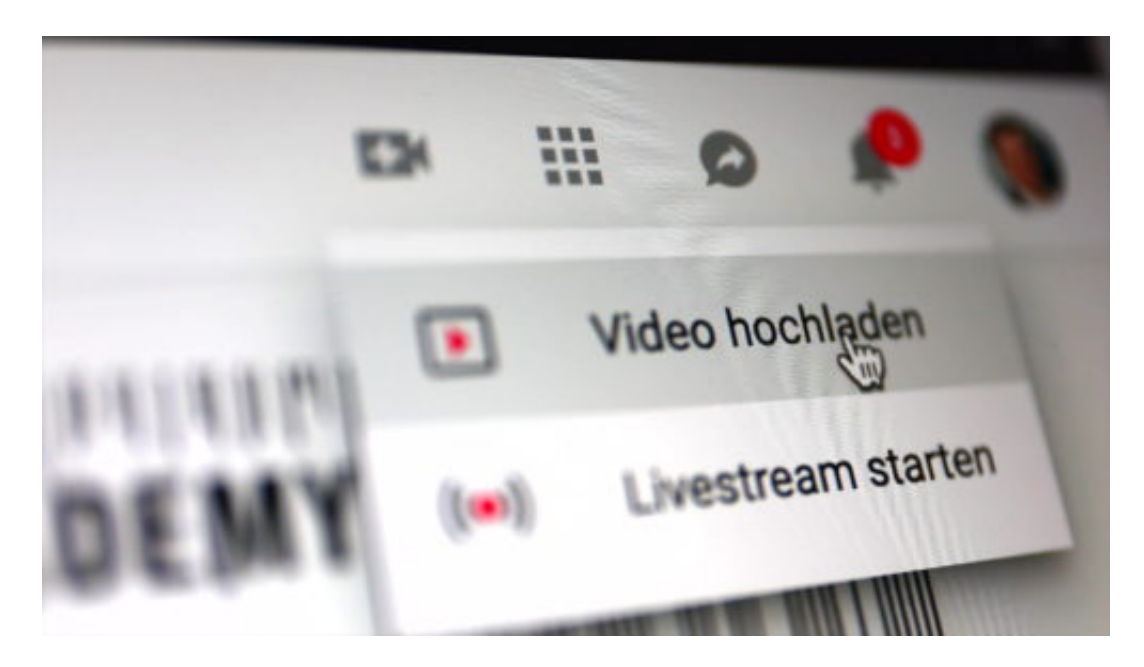

### **Kunst, Zitate und Satire?**

Das ist ein anderes großes Problem. Denn Software kann unmöglich entscheiden, ob ein Kunstwerk vorliegt, oder Satire oder ein Zitat. Das ist eine Beurteilung, die selbst KI nicht hinbekommen wird. Genau deswegen befürchten viele eine "Zensur" oder eine Einschränkung der Kunstfreiheit im Netz. Zensur ist es nicht. Aber doch eine erhebliche Einschränkung.

Gegen die nun offensichtlich Menschen auf die Straße gehen wollen. Wie findest Das ist ihr gutes Recht. Und die Urheberrechtsreform ist alles andere als gelungen. Ich hätte mir eine Art Kulturgebühr gewünscht, die auf Rechteinhaber ausgeschüttet wird. Das wäre viel besser. Noch lässt sich die Reform stoppen, denn sie muss im April noch durchs EU-Parlament.

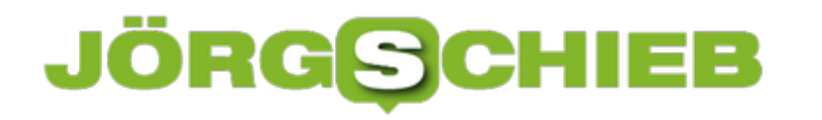

### **EU will tatsächlich Leistungsschutzrecht einführen**

Die EU macht offensichtlich ernst und will das Leistungsschutzrecht (LSR) nun in ganz Europa einführen. Zur Freude der Verlage, die sich dadurch mehr Einnahmen versprechen. Doch diese Freude unbegründet: Es wird wohl eher kein Geld fließen. Warum das Gaga-Gesetz, das in Deutschland umstritten ist und den Verlagen kein Geld bringt, nun in ganz Europa für Verwirrung sorgen soll, weiß wohl niemand.

Die jahrelange, mühevolle Arbeit der Lobbyisten hat sich am Ende also gelohnt: Die EU hat sich tatsächlich auf ein Leistungsschutzrecht für Presseverleger geeinigt. Google und andere Suchmaschinen werden künftig Geld zahlen müssen, wenn in Suchmaschinen Ausschnitte (Teaser) aus verlinkten Artikeln erscheinen. Das zumindest ist der Plan. Allerdings muss die Einigung erst noch von Parlament und EU-Staaten bestätigt werden. Danach bleiben zwei Jahre Zeit, die neuen Regeln umzusetzen.

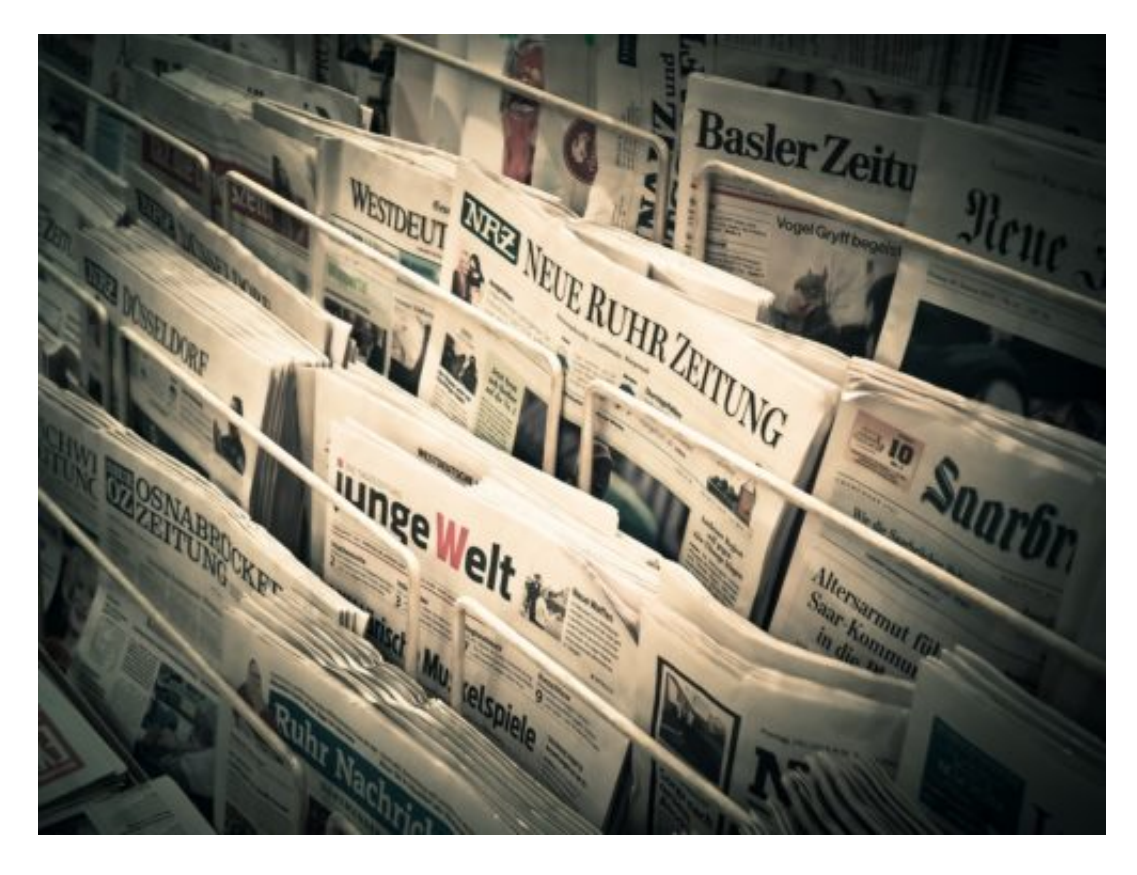

### **Selbst kleinste Textschnipsel sollen kosten**

Genau das haben sich viele Presseverleger schon lange gewünscht: Google soll dafür bezahlen, wenn in den Suchergebnissen auch nur kurze Textschnipseln der verlinkten Artikel erscheinen. Das wird allerdings garantiert nicht passieren: Google macht keinen Hehl daraus, dass der Onlinedienst alle Angebote von Presseverlagen aus dem Programm werfen wird, die Geld für Textschnipsel-Teaser verlangen. Motto: Wer nicht will, der hat schon. Es ist sogar möglich, dass Google News komplett eingestellt wird.

### **CHIEB JÖRGIS**

In Spanien hat Google so reagiert, als dort eine ähnliche Vorschrift eingeführt wurde. Wirtschaftlich kein Problem, denn Google News kommt gänzlich ohne Werbung aus - hier wird kein Cent verdient. Warum sollte Google also bereit sein, für etwas zu bezahlen, das keinerlei Umsatz generiert?

Sollte Google seinen News-Dienst abschalten, haben eher die Verlage den Schaden. Denn dann liefert Google ihnen keine neugierigen Leser mehr, die Google gefragt haben, wo sie interessante Artikel finden könnten.

https://vimeo.com/317128699

### **Deutschlands Flop in die EU exportiert**

In Deutschland wurde das Leistungsschutzrecht schon vor Jahren eingeführt - und gilt als "Katastrophe". Selbst die Regierung schätzt das so ein. Geld geflossen ist an die hiesigen Verlage nie. Weil die Verlage Sondervereinbarungen zugestimmt haben - aus Sorge, aus dem Suchindex zu fliegen.

Wie man angesichts dieser katastrophalen Bilanz auf die Idee kommen kann, einen solchen Rohrkrepierer, den manche auch als "Zombie-Gesetz" bezeichnen, ein Gesetz, das völlig sinnlos und schädlich ist nun europaweit einführen zu wollen, bleibt das Geheimnis der Unterstützer.

Sollte Google News abgeschaltet werden, dürften am ehesten kleine Verlage und Blogs leiden. Sie sind auf den Traffic von Google angewiesen. Die Großen schaffen es auch anders, an Leser zu kommen. Bedauerlich, dass die EU ihre Macht nicht für sinnvolle Gestaltung des Internetzt nutzt - und nun einen solchen Unsinn vorantreibt.

### **Streit mit Paris: Warum Airbnb die Mieten nach oben treibt**

Viele buchen über Portale wie Airbnb Zimmer, Wohnungen oder sogar Häuser - für die Ferien. Für ein paar Tage Arbeitsaufenthalt. Aber vor allem in Metropolen hat das enorme Nebeneffekte: Es stehen weniger Wohnungen für Einheimische zur Verfügung. Der Wohnraum wird knapper, die Mieten steigen. Jetzt wehrt sich Paris - und zwar vehement.

Anne Hidalgo ist Oberbürgermeisterin von Paris - und hat in ihrem Büro im wunderschönen Hôtel de Ville einen ebenso mutigen wie richtigen Entschluss gefasst: Airbnb muss gestoppt werden. "Ça suffit", schreibt sie in ihrem Tweet auf Twitter. Es reicht.

Der US-Dienst sei verantwortlich für massenhaft illegal genutzte Ferienwohnungen in der französischen Hauptstadt. Mittlerweile ein immenses Problem. Das müsse dringend ein Ende haben. Deshalb verklagt die Stadt den US-Dienst jetzt auf 12,5 Millionen Euro.

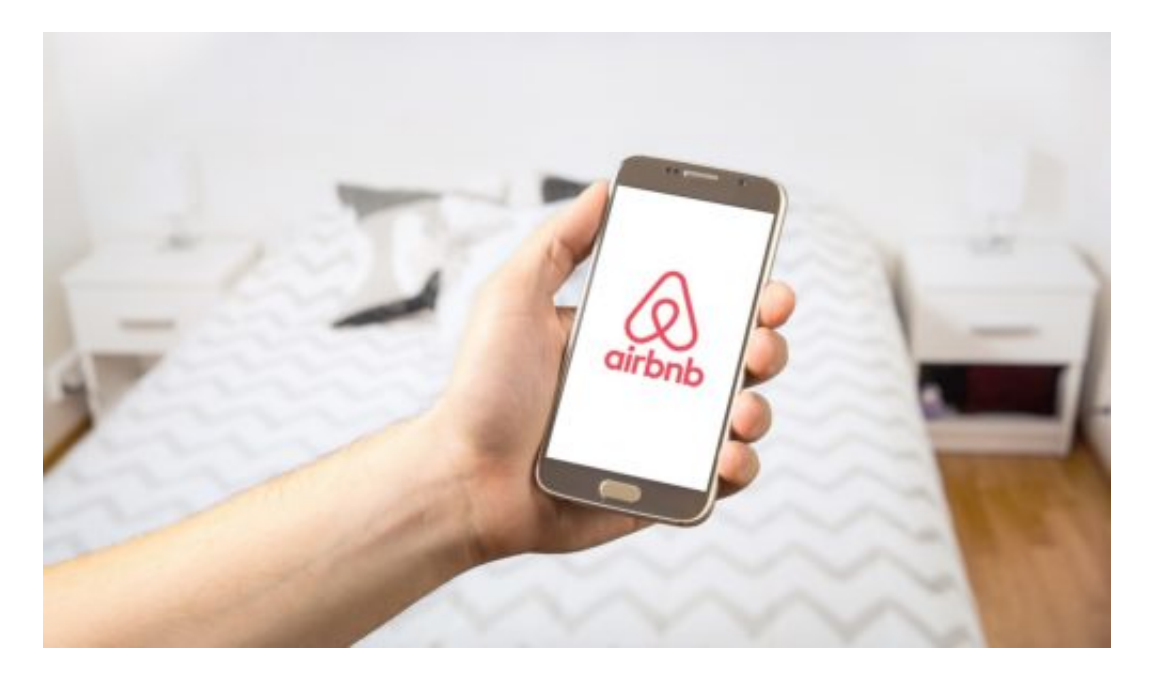

### **Airbnb gibt sich unschuldig**

In Paris gibt es 1.000 Wohnungen und Appartements, die aktuell auf Airbnb angeboten werden. Illegal, denn die Wohneinheiten seien nicht als Feriendomizil angemeldet. 1.000 Angebote à 120 Tage im Jahr (die maximale Zahl an Tagen, die eine Wohnung untervermietet werden darf) zu 12.500 Euro Strafe.

Voilà: Das ist die gerechte Strafe. Da man davon ausgehen muss, dass die betroffenen Einheiten sogar mehr als 120 Tage vermietet werden, ist das noch zurückhaltend.

Airbnb sieht sich weder in der Schuld noch in der Verantwortung. Das ist keine wirkliche Überraschung. So ist das fast immer bei US-Konzernen, die weltweit operieren und überall Veränderungen hervorrufen. Unerfreuliches Vorbild: Facebook. Airbnb scheint ein guter Schüler. Er zeigt sich nicht bereit zur Kooperation und respektiert geltendes Recht nicht, wie das Beispiel Wien zeigt.

https://vimeo.com/316534882

#### **Strukturen zerstören als Prinzip**

"Wo ist das Problem?", fragen viele, die mit Begeisterung bei Airbnb buchen - und so Teil des Problems sind, nicht Teil der Lösung. Denn Airbnb sorgt dafür, dass Eigentümer ihre Wohnungen, Appartements und Häuser an Touristen vermieten statt an Einheimische. Weil es mehr Geld bringt. Das wiederum sorgt für Wohnungsknappheit, für steigende Mieten, für Unruhe in der Nachbarschaft. Der Schaden ist enorm - nicht nur finanziell. Airbnb ist aus psychologischer Sicht zerstörerisch.

Wer sich am Begriff "zerstörerisch" stört: Im Silicon Valley gilt das als adelnd. Nur wer solch eine Geschäftsidee hat, bekommt Kapital im großen Stil. Wer also zerstört, wird unterstützt.

Anne Hidalgo hat daher das einzig richtige getan. Andere Städte sollten dem Vorbild folgen. Das kann sich lohnen: Denn wenn es sich nicht mehr rechnet, dann hört der Spuk ganz schnell auf.

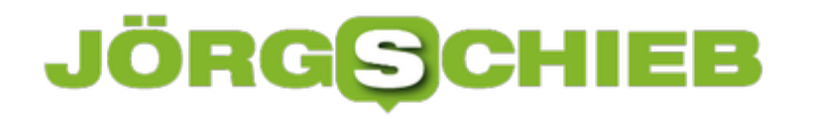

### **Kartellbehörde legt Facebook Pflichten auf**

Eine Entscheidung wie ein Paukenschlag: Die deutsche Kartellbehörde stellt bei Facebook eine "Ausnutzung der marktbeherrschenden Stellung" fest – und fordert eine Entflechtung. Daten soll in Zukunft nicht mehr die Daten aus allen möglichen Quellen zusammenführen dürfen. Das feiern viele als großen Gewinn für den Datenschutz. Aber ist es das wirklich – und müssten nicht andere wie Google auch härter angegangen werden?

Bisher ist es ja so gewesen: Man hat sich bei Facebook registriert, die allgemeinen Geschäftsbedingungen akzeptiert – und musste dann zusehen, wie Facebook aus allen möglichen Quellen Daten sammelt. Nicht nur bei Facebook selbst, sondern auch bei Instagram, WhatsApp, Facebook Messenger, aber auch in vielen Apps und sogar Webseiten. Das ist den meisten Menschen gar nicht klar – und transparent ist es schon gar nicht.

Das muss Facebook ändern. Künftig muss der Konzern vorher fragen, und zwar in jedem Einzelfall, ob er das darf. Nur bei Zustimmung dürfen die Daten eingesammelt und verarbeitet werden. Begründet wird das mit der "marktbeherrschenden Stellung", die Facebook innehat – was bei den Messengern ohne jeden Zweifel gilt. Beim Sozialen Netzwerk hat Facebook praktisch ein Monopol.

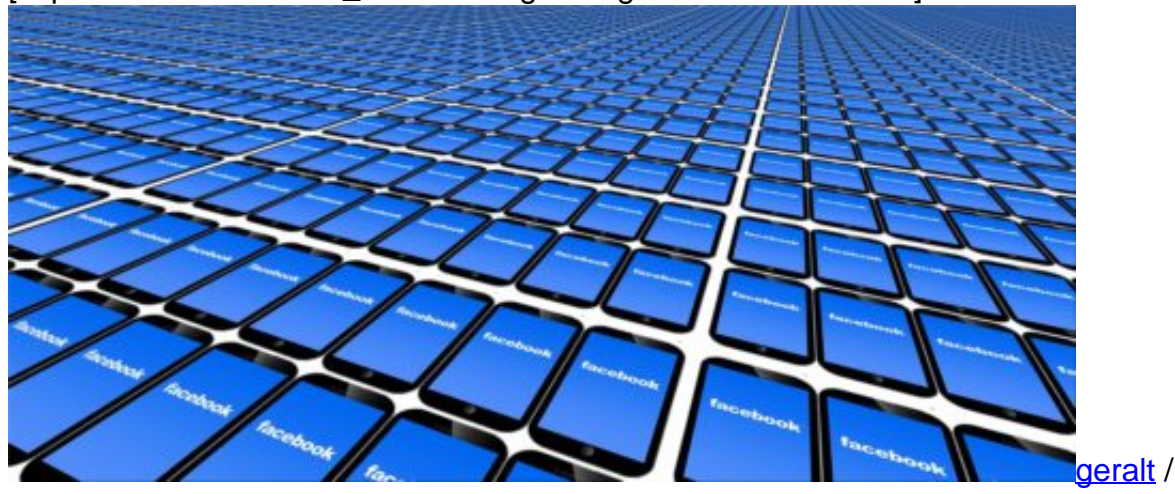

[caption id="attachment\_759895" align="alignnone" width="500"]

Pixabay[/caption]

### **Wie reagiert Facebook darauf?**

Einsicht sieht anders aus. Facebook hat schon wenige Minuten nach Bekanntgabe der Entscheidung der Kartellbehörde bekanntgegeben, dagegen rechtlich vorzugehen. Die Kritik wird in keinster Weise angenommen. Dass Facebook begeistert ist, kann niemand verlangen. Aber etwas mehr Empathie und Einsicht wäre wohl angebracht.

Sie wollen den harten Weg – und den sollen sie bekommen, finde ich. Der Konzern verhöhnt

### IÖRGS 13 E

sogar alle Kritiker, die Behörden, die Politik und letztlich die Nutzer. In einem Interview sagte der Pressesprecher, man sammle die Daten nur, um die "Sicherheit der Nutzer zu gewährleisten", angeblich, "um Spam abzuwehren". Das ist die Frechheit des Jahrhunderts. Facebook, der Rächer aller durch Spam genervten. Unfassbar!

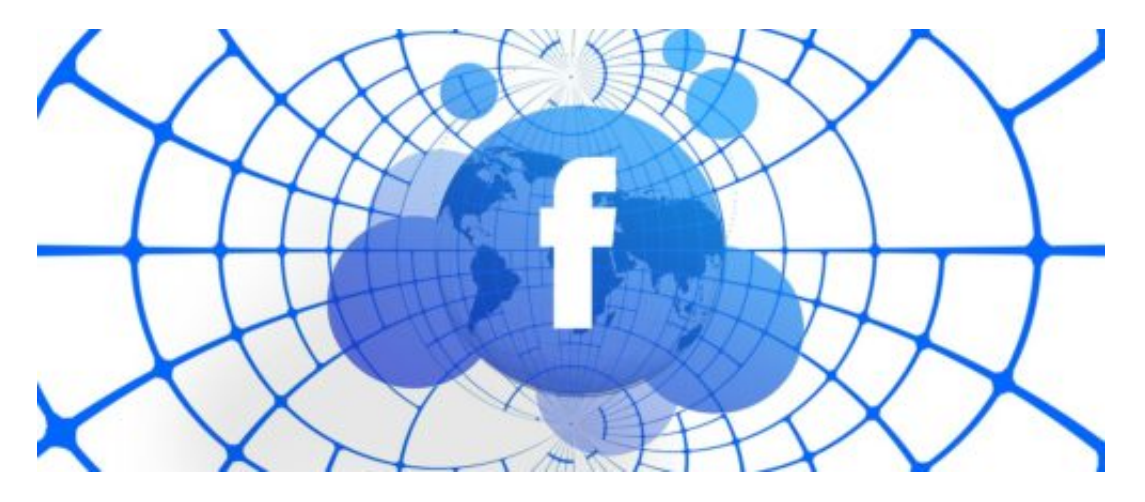

### **Durchbruch oder kleiner Schritt?**

Es ist auf der einen Seite ein großer Schritt, weil mal eine bemerkenswerte Entscheidung gefällt wurde, die Facebook wirklich weh tut. Das merkt man ja auch an den Reaktionen von Facebook. Auf der anderen Seite: Das Kind ist ja längst in den Brunnen gefallen. Facebook verfügt bereits über unglaubliche Datenmengen und auch Strukturen.

Die werden sich nicht in Luft auflösen. Und Facebook wird gegen die Entscheidung rechtlich vorgehen. Sie Sache zieht sich also noch lange hin. Und selbst wenn sich was ändern muss, ist die Frage, wie Facebook das alles "verpackt": In niedlichen Schaltern und Optionen, gut versteckt, damit der User nicht merkt, was er da tut!? Am Geschäftskonzept wird sich nicht das Geringste ändern. Es ist daher ein Schritt in die richtige Richtung, auch ein großer, aber kein Paradigmenwechsel.

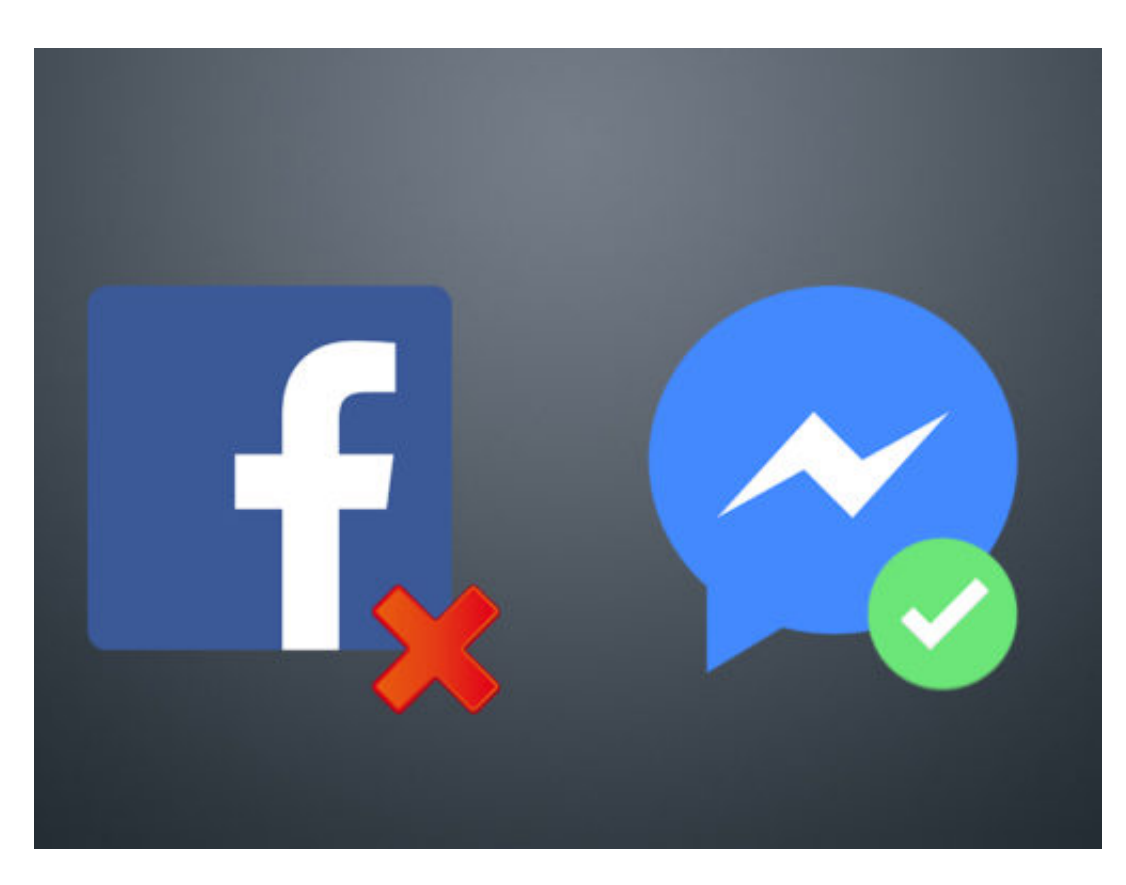

### **Wo bleibt die Politk?**

Zum einen muss man sagen, dass die Kartellbehörden durch die Politik mit neuen Rechten und Kompetenzen ausgestattet wurde – nur dadurch wurde es möglich, dass die Kartellbehörde diesmal aktiv wird. Immerhin. Aber: Die Politik ist am Ende verantwortlich.

Der große Wurf kann nur gelingen, wenn die Politik klare Kante zeigt und – am besten europaweit! – Gesetz auf den Weg bringt, die unmissverständlich sind. Die für Entflechtung sorgen, für ein Recht auf Transparenz und Löschung, die ein Zusammentragen und Auswerten von Daten reglementieren.

### **JÖRGSC** 目目

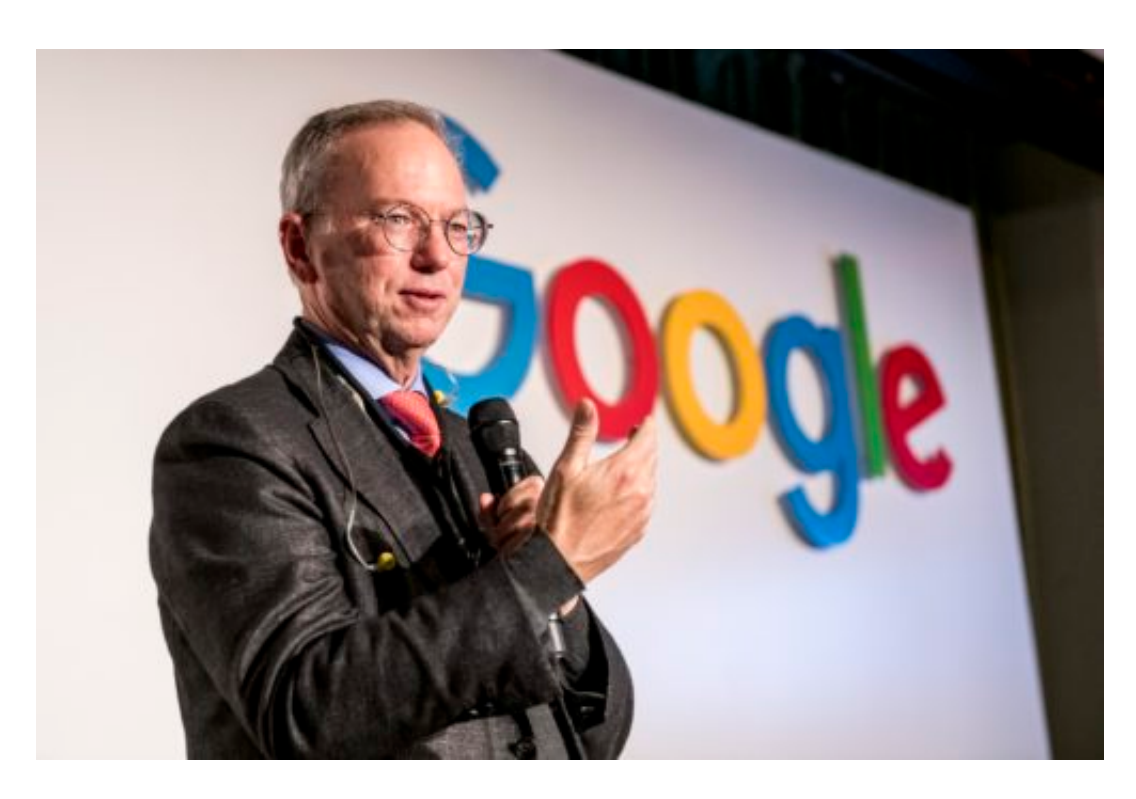

### **Und die anderen?**

Die Kartellbehörden haben sich Google ja auch schon angesehen, etwa bei Android, bei der möglichen Bevorzugung eigener Angebote in den Suchergebnissen, bei den Online-Anzeigen. Aber die Kartellbehörde kann ja nur dann aktiv werden, wenn eine marktbeherrschende Stellung vorliegt, nicht allgemein, wenn Daten gesammelt werden.

Hier ist Facebook derzeit der größte Sünder und für die Kartellbehörde am besten zu greifen. Generell müsste die Politik aber klarer regeln, was die großen Datensammelkonzerne dürfen und was nicht.

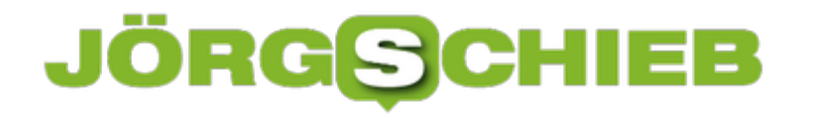

### **Ruhe bei der Präsentation: Der Präsentationsmodus**

Es gibt Situationen, die Sie vermeiden möchten: Sie stehen in der Firma, haben Ihr Notebook offen, und da kommt eine E-Mail Ihrer Mutter herein, die Sie nach dem nächsten Besuch fragt. Pflichtschuldig blendet Outlook die Benachrichtigung dazu auf dem Bildschirm ein. Sie haben die Lacher vielleicht auf Ihrer Seite, aber das Rot in Ihrem Gesicht spricht eine deutliche Sprache. Das können Sie leicht vermeiden!

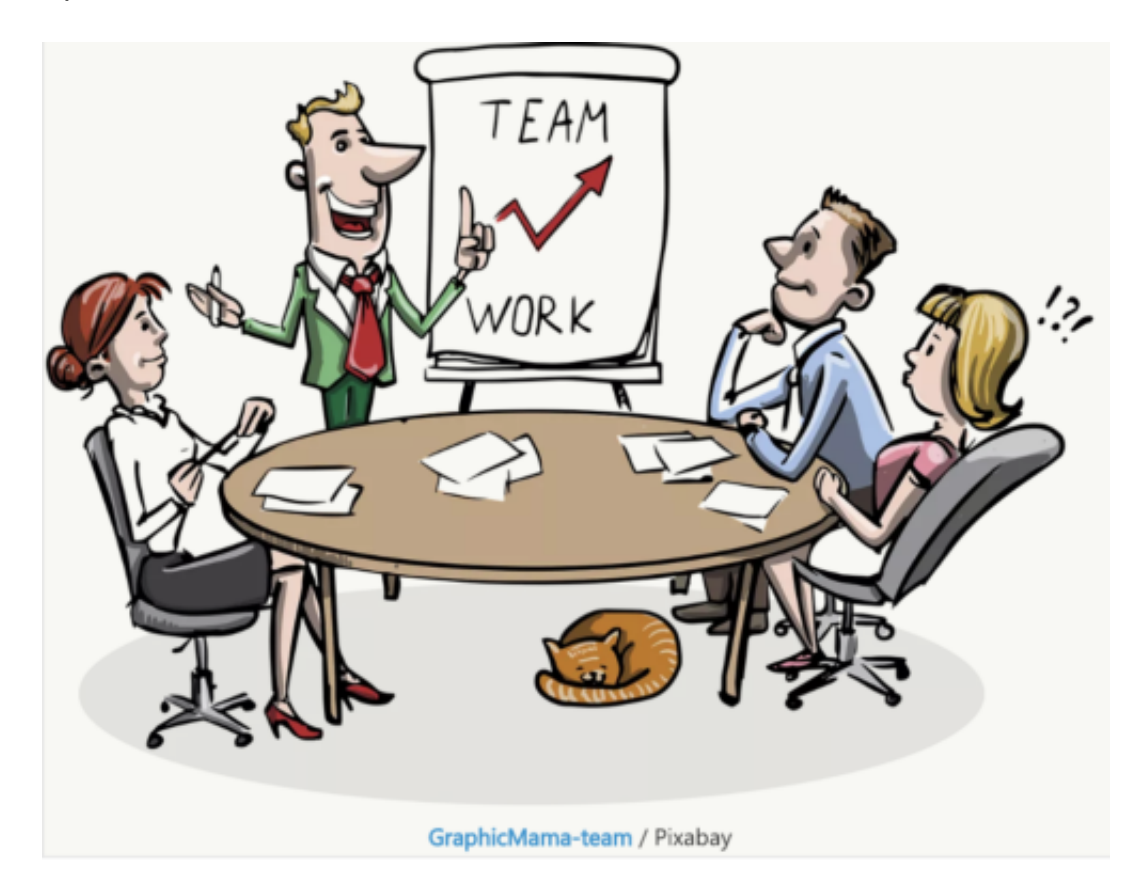

Öffnen Sie dazu das Windows-Mobilitätscenter, dann klicken Sie auf das Symbol **Präsentation**. Beim Durchführen einer Präsentation aktivieren Sie die Schaltfläche **Momentan wird eine Präsentation gegeben**. Damit bleibt der PC eingeschaltet (was Ihnen bei längeren Gesprächsanteilen das Hin- und Herbewegen der Maus erspart), Systembenachrichtigungen sind abgeschaltet und Sie können weitere Einstellungen festlegen:

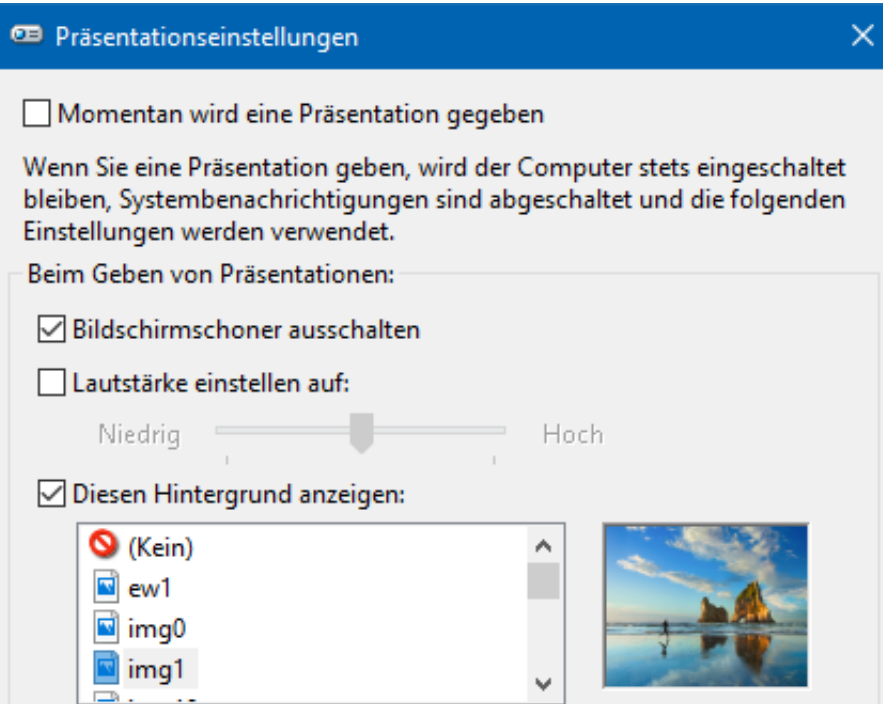

Auch der Bildschirmschoner sollte ausgeschaltet werden, denn auch dieser zwingt Sie vielleicht zu hektischen Aktionen, um die aktuelle Folie wieder eingeblendet zu bekommen. Auch die Lautstärke können Sie auf einen vordefinierten Wert festlegen. Das macht Sinn, wenn Sie die Gegebenheiten vorher testen können und wissen, welche Lautstärke in dem Raum angemessen ist für Ihre Inhalte.

### **Neutrales Hintergrundbild**

So schön es ist, auf dem Desktop das Bild der Familie oder der Lieblings-Mannschaft zu haben, bei einer Präsentation vor Externen ist das oft nicht angemessen. Statt dies manuell zu ändern, wählen Sie für den Präsentationsmodus einfach ein neutrales Hintergrundbild aus. Ob dies nun das Firmenlogo oder ein anderes Bild enthält oder einfach nur farbig ist: Nach dem Ausschalten des Präsentationsmodus ist Ihr eigentliches Hintergrundbild wieder da!

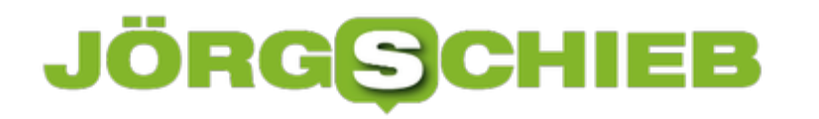

### **Mac-Schattendateien ".\_" finden und löschen**

Der Datenaustausch zwischen einem Mac und einem Windows PC ist dank der übergreifend gültigen Dateiformate gar kein Problem mehr. Manchmal wird es Ihnen aber auffallen, dass beim Lesen eines Datenträgers, der am Mac beschrieben wurde, sonderbare Dateien mit geringer Größe auftauchen, die mit den Zeichen .\_ beginnen. Wenn Sie beispielsweise auf einem SmartTV Filme schauen wollen, dann stören Sie diese Dateien bestimmt. Hilfe ist aber nah!

[caption id="attachment\_761483" align="alignnone" width="500"]

geralt /

Pixabay[/caption]

Dies sind Metadateien, die bei der Indizierung des Datenträgers durch den Finder in macOS erzeugt wurden. Auf dem PC brauchen Sie diese nicht. Wenn Sie sie löschen, beeinträchtigt das die Verfügbarkeit der eigentlichen Dateien auf dem Mac aber ebenfalls nicht.

#### Ayreon - Into The Electric Castle (20th Anniversary Edition)

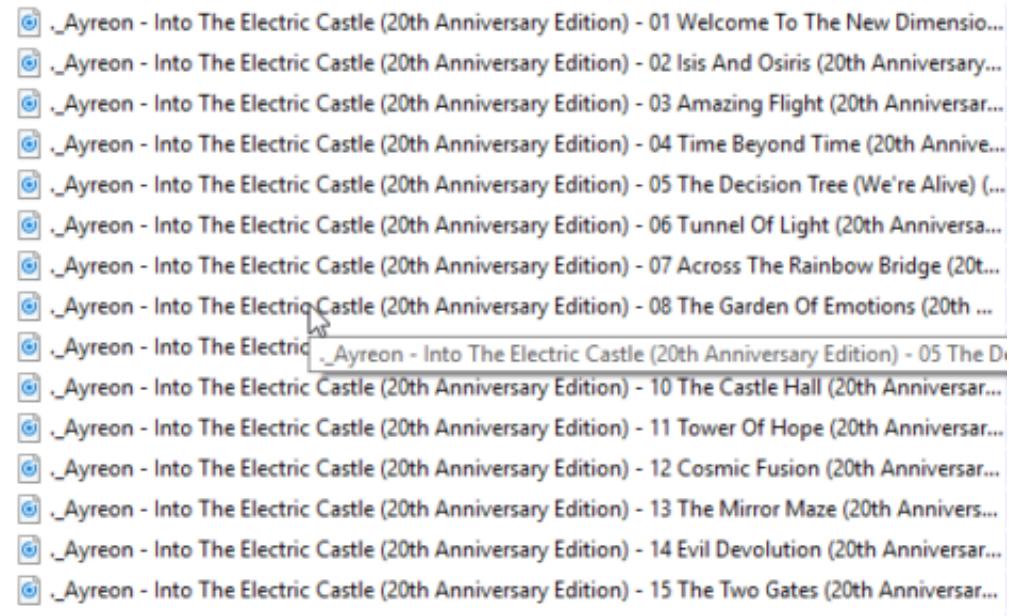

Öffnen Sie im Windows Explorer den Datenträger, der vom Mac kommt. Geben Sie dann die Zeichenkette .\_\* oben rechts in das Suchfeld ein, um all diese Metadateien zu suchen. Wichtig: Oben links bei den Sucheinstellungen sollte **Alle Unterordner** aktiviert sein, damit Sie tatsächlich auch alle Dateien finden.

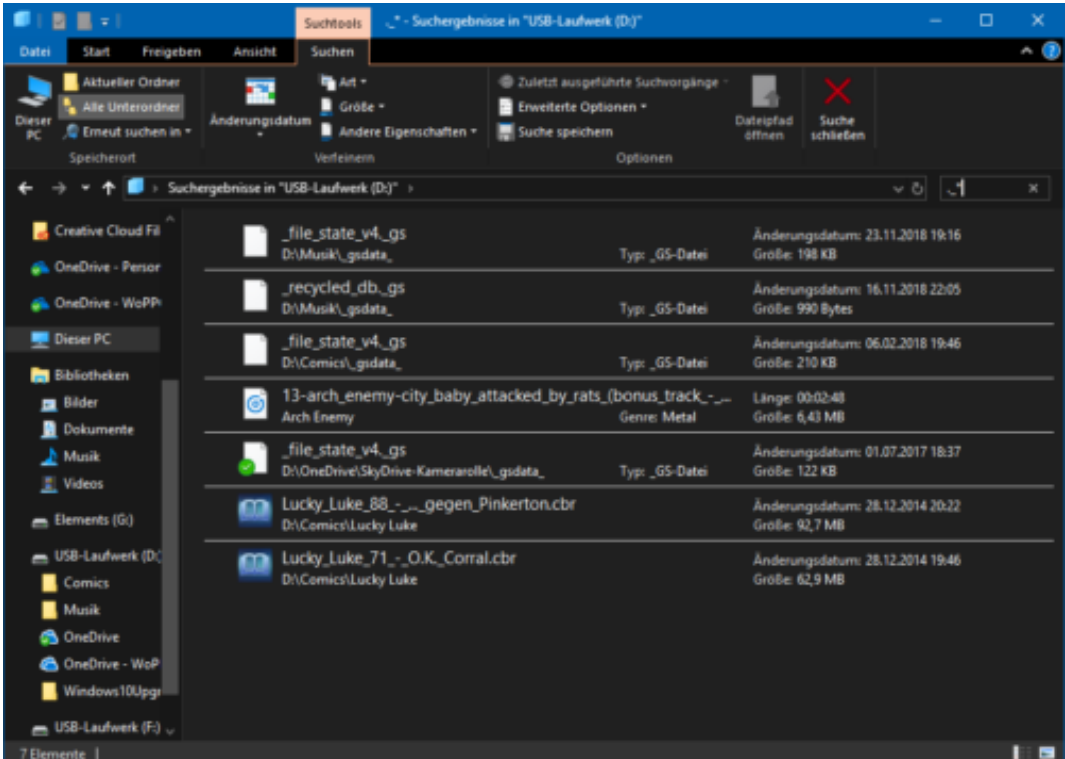

Nach Beenden der Suche Drücken Sie auf der Tastatur **Strg** und **A**, um alle gefundenen Dateien zu markieren. Dann löschen Sie diese durch Drücken der Entf-Taste auf der Tastatur. Schon sind nur noch die echten Dateien übrig!

### **Benachrichtigungen nach Maß: Der Benachrichtigungs-Assistent**

Mit dem Info-Center hat Microsoft viel Wert darauf gelegt, Ihnen immer und sofort Informationen zukommen zu lassen, wenn etwas wichtiges passiert ist. Ob es eine neue E-Mail, eine System-Nachricht oder eine Facebook-Benachrichtigung ist: sofort poppt eine Nachricht am Bildschirmrand hoch. Was den einen Benutzer freut, ist dem anderen Benutzer ein Graus: Viele Anwender haben sich beschwert, dass das dauernde Gepiepe und die einblendenden Fenster mehr stören als helfen. Wenn Sie das auch so sehen: Passen Sie dies doch mit dem Benachrichtigungsassistenten auf Ihre Bedürfnisse an!

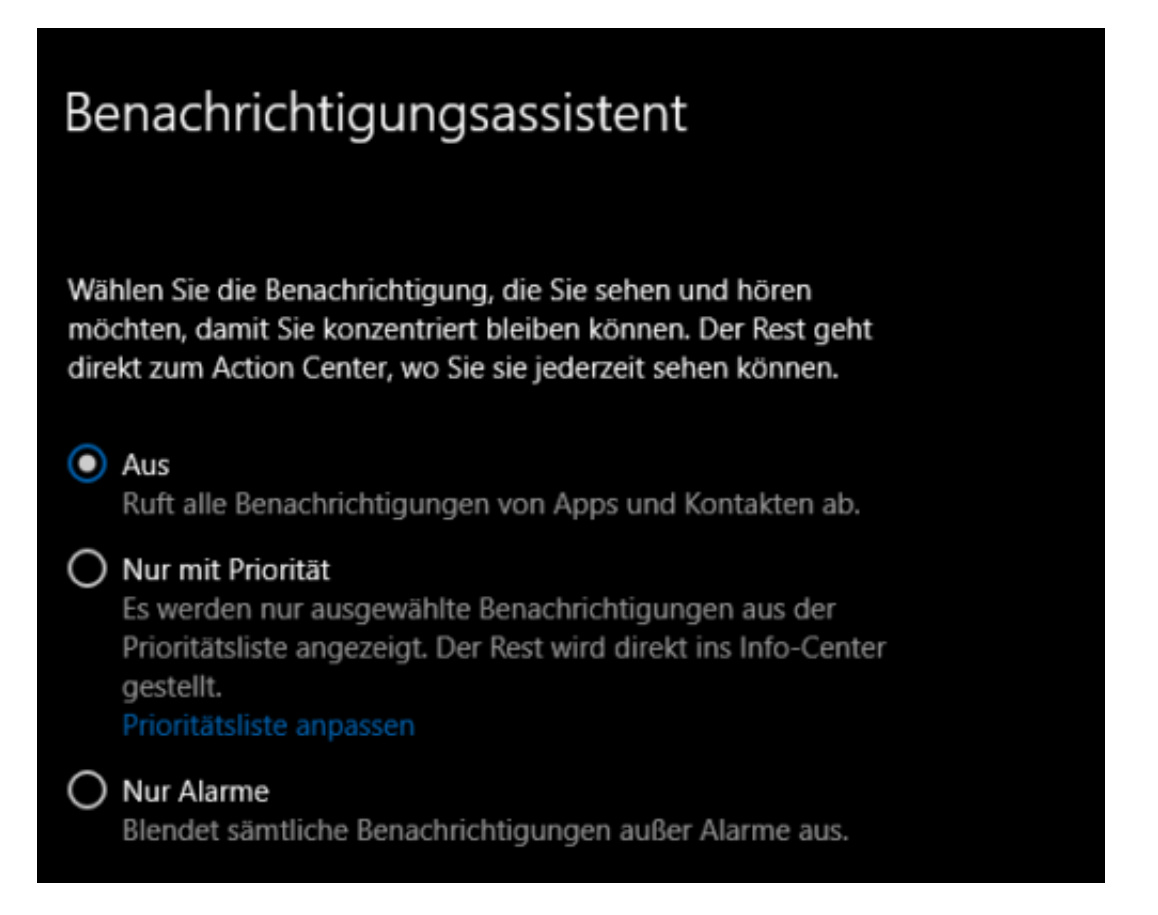

Diesen öffnen Sie, wenn Sie im Info-Center mit der rechten Maustaste auf **Benachrichtigungsassistent** klicken und dann **Zu Einstellungen wechseln** wählen.

Zuallererst können Sie wählen, ob dieser **Aus** sein soll (und damit alle Benachrichtigungen angezeigt werden, ob nur welche **mit Priorität** oder gar **nur Alarme** angezeigt werden sollen. Für die Einstellung von Benachrichtigungen mit Priorität können Sie durch einen Klick auf **Prioritätsliste anpassen** festlegen, welche Apps und Kontakte als priorisiert angesehen werden sollen. Windows 10 zeigt dann nur diese an.

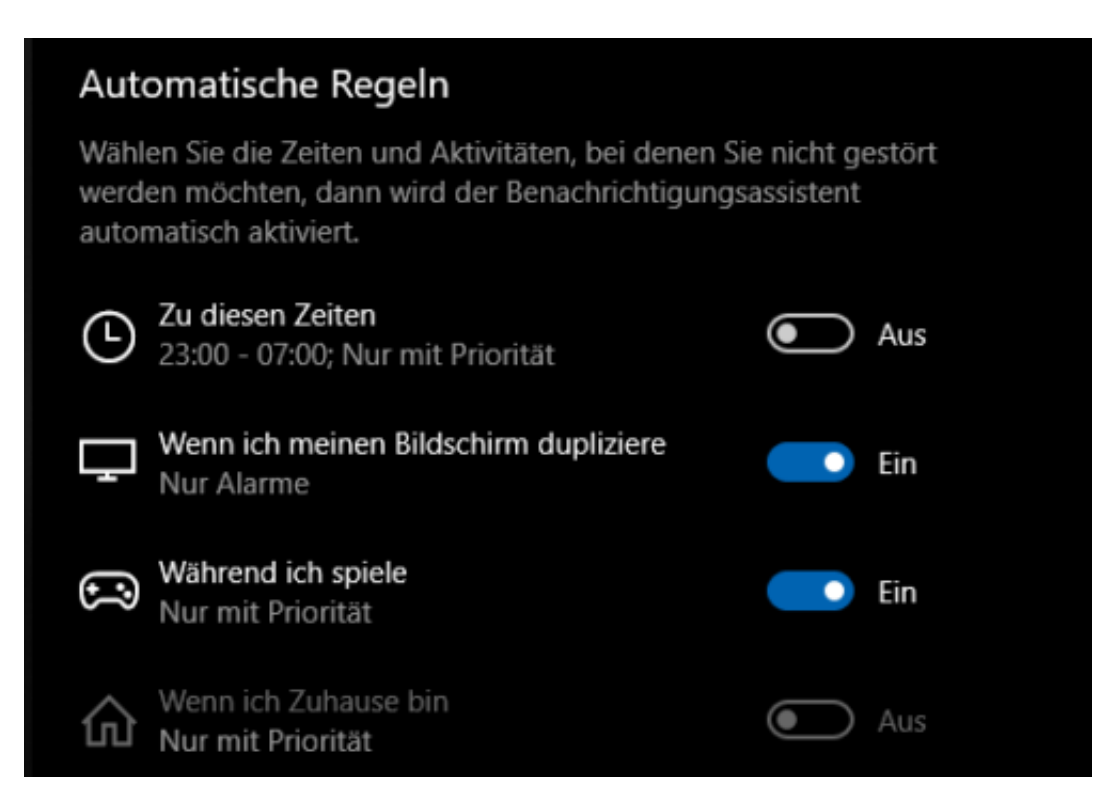

Neben den zulässigen Benachrichtigungen können Sie auch noch einstellen, ob der Benachrichtigungsassistent automatisch in einem bestimmten Zeitraum eingeschaltet werden soll, was beim Duplizieren des Bildschirms und was beim Spielen mit den Benachrichtigungen stattfinden soll.

Toll für die Work-Life-Balance: Wenn Sie die Positionsbestimmung aktiviert haben, dann können Sie festlegen, dass Zuhause nur die Benachrichtigungen angezeigt werden, die wichtig sind. Frohen Feierabend!

### **Alle wichtigen Einstellungen unterwegs: Das Windows-Mobilitätscenter**

Für viele Anwender hat sich die eigene Infrastruktur lange gewandelt: Wo Sie früher noch einen stationären Desktop zuhause stehen hatten, ist es heute - neben diversen anderen mobilen Geräten - oft das Notebook, das Sie zuhause dann an einen Monitor, eine Tastatur und Maus angeschlossen haben. Damit lässt es sich wie mit einem stationären System arbeiten, mit zwei Handgriffen können Sie dies dann aber abstöpseln und mitnehmen. Das Windows-Mobilitätscenter ist da eine große Hilfe.

[caption id="attachment\_761491" align="alignnone" width="500"]

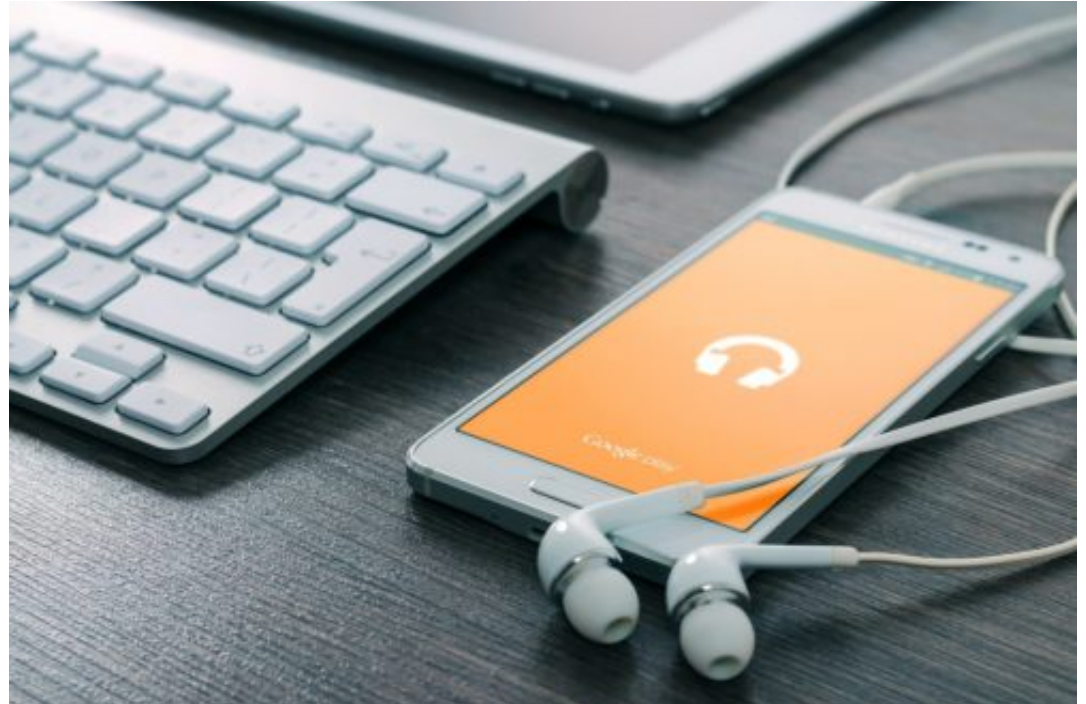

Pixabay[/caption]

FirmBee /

Sie finden es, wenn Sie mit der rechten Maustaste auf das Akkusymbol in der Taskleiste klicken und dann **Windows-Mobilitätscenter** auswählen. Darin finden Sie dann verschiedene Regler, die Funktionen von Windows 10 direkt regeln. Damit sind Sie schneller, als würden Sie an die Stelle im System/in den Einstellungen wechseln müssten.

**schieb.de** News von Jörg Schieb. https://www.schieb.de

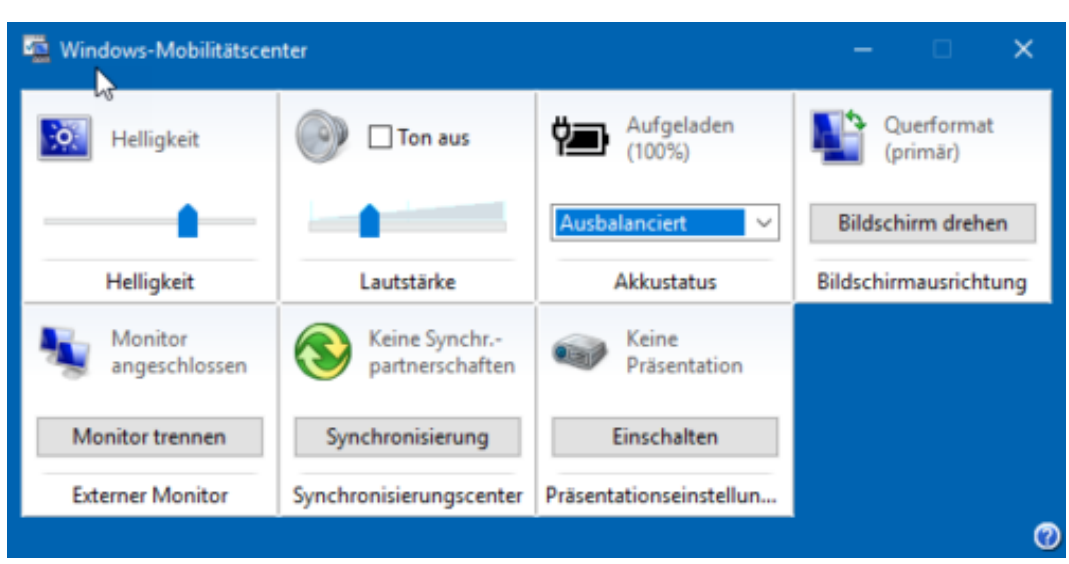

**Helligkeit** regelt - wenig überraschend - die Helligkeit, der **Akkustatus** lässt das aktuelle Energiesparprofil wechseln. Ein Klick auf die Symbole dieser beiden Funktionen führt Sie direkt in die Energieeinstellungen von Windows 10, in denen Sie dann viele weitere Einstellungen vornehmen können.

**Querformat** und **Monitor angeschlossen** lassen Sie die Ausrichtung der Darstellung und die Verwendung von internem und externen Display einstellen. Beide Symbole führen dann direkt in die Anzeige-Einstellungen von Windows 10.

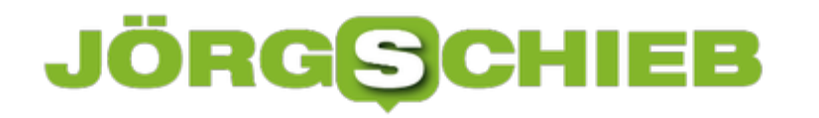

### **Screenshots am Mac und Änderung des Ausgabeformats**

Auch als Mac-Benutzer sind Sie in Ihrer Arbeit oft darauf angewiesen, einen Bereich des Bildschirms zu kopieren. Ob Sie diesen in ein Dokument einfügen, per E-Mail weiterschicken oder abspeichern: Sie benötigen dazu ein Programm, mit dem Sie den Screenshot erstellen können. Wissen Sie eigentlich, dass dieses Programm macOS heisst? Die Funktion ist nämlich im Betriebssystem verankert!

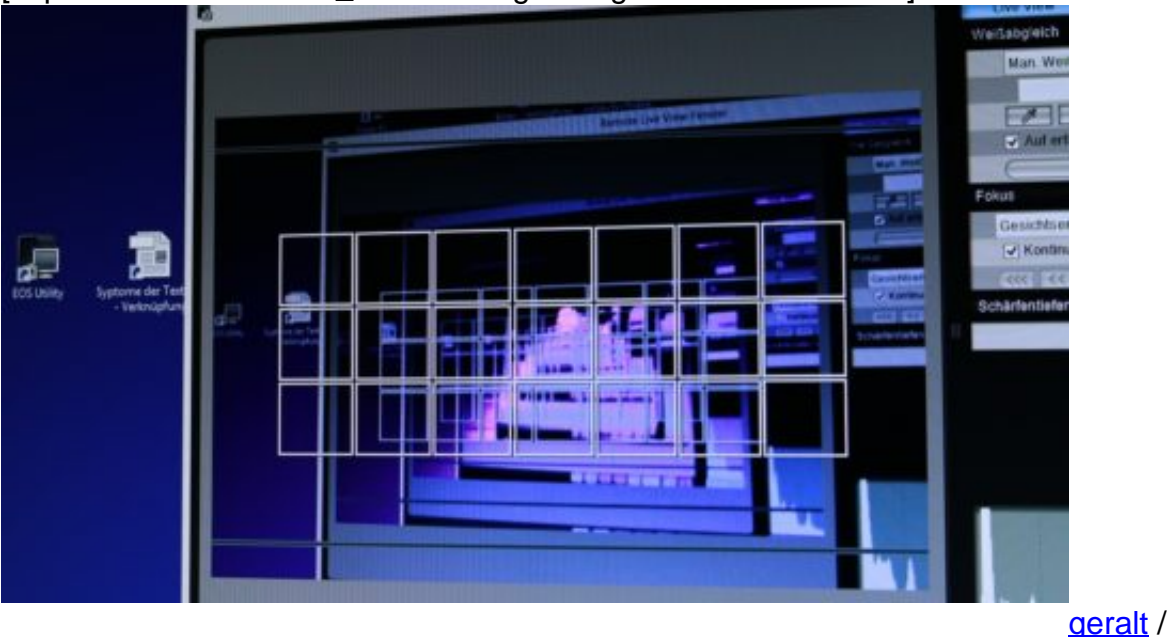

[caption id="attachment\_761487" align="alignnone" width="500"]

Pixabay[/caption]

Zum Erstellen eines Screenshots halten Sie einfach die Tasten **Shift**, **Befehl** und **3**, dann erstellt macOS ein Abbild des gesamten Bildschirms.

Mittels der Tasten **Shift**, **Befehl** und **4** können Sie einen Bildschirmausschnitt erstellen. macOS zeigt Ihnen dann einen Auswahl-Cursor an, den Sie einfach wie beim Markieren von Text oder Bildbereichen den Bereich auf dem Bildschirm markieren können.

mac OS legt die Bilder dann als Dateien auf dem Schreibtisch ab und benennt sie Bildschirmfoto JJJJ-MM-DD um HH.MM.SS, also versehen mit Datum und Uhrzeit.

#### **Festlegen des Formats der Bildschirmfotos**

Im Standard verwendet macOS das PNG-Format. Wenn Ihnen das nicht gefällt und Sie ein anderes Bildformat voreinstellen möchten, dann ist das relativ einfach. Starten Sie das macOS-Terminal über Spotlight oder aus der Dock, dann tippen Sie als Befehl

![](_page_27_Picture_0.jpeg)

#### **defaults write com.apple.screencapture type**

ein, wobei die Erweiterung eines macOS bekannten Dateiformats sein muss. Nach einem Abund Neuanmelden (oder einem Neustart) ist die Änderung dann aktiv und die Screenshots werden im angegebenen Format gespeichert.

![](_page_27_Picture_4.jpeg)

![](_page_28_Picture_0.jpeg)

### **Aufgaben exportieren und importieren unter Windows 10**

Windows 10 stellt Ihnen eine Menge an internen Funktionalitäten zur Verfügung. Natürlich können Sie diese manuell ausführen, der charmantere Weg ist aber der Automatismus über die Aufgabenplanung. In dieser können wiederkehrende Programmstarts geplant werden. Was aber nun, wenn Sie den Rechner wechseln? Kein Problem: Exportieren Sie die Aufgaben einfach auf dem alten und importieren sie sie auf den neuen!

[caption id="attachment\_761471" align="alignnone" width="495"]

![](_page_28_Picture_5.jpeg)

Pixabay[/caption]

Suchen Sie in der Taskleiste nach **Aufgabenplanung**, um diese zu starten. Öffnen Sie die Desktop-App dann durch einen Klick. Windows zeigt Ihnen die konfigurierten Aufgaben dann in einer Liste an. Klicken Sie mit der rechten Maustaste auf die Aufgabe, die auf den neuen Rechner umziehen soll.

geralt /

![](_page_29_Picture_0.jpeg)

![](_page_29_Picture_2.jpeg)

Im sich öffnenden Menü wählen Sie **Exportieren** und geben Sie den Pfad der Aufgabe ein, idealerweise auf einem Wechseldatenträger, den Sie dann zum neuen Rechner mitnehmen können. Windows exportiert diese im XML-Format.

![](_page_29_Picture_4.jpeg)

Auf dem neuen Rechner klicken Sie auf **Aktion**, **Aufgabe importieren**, dann wählen Sie die gespeicherte Aufgabe aus. Schon ist diese auf dem neuen Rechner verfügbar.

### **Bilder schnell in der Größe ändern: Assetizr**

Bildbearbeitung hin oder her, so komplex ein Programm sein mag, die meisten Bilder sind mittlerweile auf Grund der hochauflösenden Sensoren von Smartphones und Digitalkameras so groß, dass sie in der normalen Verwendung zu viel Platz wegnehmen. Ob Sie sie auf die eigene Internetseite, in ein digitales Fotoalbum packen wollen oder schnell per Email verschicken wollen, Sie werden sie in den meisten Fällen verkleinern. Eine einfache, kostenlose Software dazu finden Sie mit **Assetizr**.

[caption id="attachment\_761476" align="alignnone" width="493"]

![](_page_30_Picture_5.jpeg)

Pixabay[/caption]

congerdesign /

Einmal installiert können Sie die Bilder, die Sie bearbeiten wollen, einfach in das Programmfenster von Assetizr ziehen. Nun sind nicht alle Bilder im selben Seitenverhältnis, die eine Kamera schießt in 4:3, die andere in 16:9. In der Folge sind auch die genauen Auflösungen unterschiedlich.

![](_page_31_Picture_35.jpeg)

Die App lässt Sie immer nur die Breite des Bildes eingeben, die Höhe berechnet sie automatisch. Damit ist das von der Größe her angepasste Bild dann immer noch im richtigen Seitenverhältnis.

![](_page_31_Picture_36.jpeg)

Das Tolle dabei: In vielen Fällen haben Sie ein Standardformat, das Sie verwenden wollen, beispielsweise eine Breite von 1600 Punkten. Um diese nicht immer wieder separat eingeben

![](_page_32_Picture_0.jpeg)

**schieb.de** News von Jörg Schieb. https://www.schieb.de

zu müssen, bietet Assetizr die Möglichkeit, in den Einstellungen für jeden erkannte Dateiformat die Standardbreite der geänderten Datei einzustellen. Diese wird dann automatisch angewendet, wenn Sie sie nicht manuell vor der Umwandlung anders einstellen.

![](_page_33_Picture_0.jpeg)

### **Das Wechselspiel zwischen WLAN und LTE beim iPhone**

Mittlerweile hat so gut wie jeder Mobilfunkvertrag ein relativ grosses Datenvolumen inkludiert, mit dem Sie unterwegs problemlos online gehen können, Ihre E-Mails empfangen, Internetseiten aufrufen oder sogar Musik und Filme aus Online-Diensten streamen können. Das schafft eine vollkommen neue Freiheit, allerdings müssen Sie auf einige Kleinigkeiten achten. Die oft propagierte Datenflatrate bietet Ihnen nämlich meist nur ein geringeres Kontingent an schnellem Internet, danach wird die Verbindung gebremst. Wir zeigen Ihnen, wie Sie hier sparen können!

[caption id="attachment\_761504" align="alignnone" width="498"]

![](_page_33_Picture_5.jpeg)

Pixabay[/caption]

geralt /

An zwei Stellen wird bei iOS eine Vermischung von WLAN-Verbindungen (die ja eben nicht auf das Inklusivvolumen angerechnet werden) und Datenverbindungen vorgenommen. Hier sollten Sie sehr genau überlegen, ob Sie in der Regel genug Datenvolumen am Ende des Monats übrig haben oder immer knapsen müssen.

### **Die WLAN-Unterstützung**

iOS kennt die Rücken von WLANs: an manchen Stellen im Haus ist es schnell und stabil, an anderen eben nicht. Das Sie aber darauf Wert legen, dass die Verbindung nicht abreißt, hat iOS einen kleinen Datenturbo mit an Bord: Versteckt unter **Einstellungen**, **mobiles Netz** finden Sie ganz am Ende der langen Liste der Apps den Schalter für die **WLAN-Unterstützung**. Ist dieser

![](_page_34_Picture_0.jpeg)

eingeschaltet, dann greift iOS auf die LTE-Verbindung zu, wenn das WLAN zu langsam ist. Das kann zu ungeahnten Verbräuchen führen, wenn Sie dies nicht merken und entsprechend sorglos Daten herunterladen. Bei kleinem Inklusivvolumen schalten Sie diese Funktion am besten aus.

![](_page_34_Picture_3.jpeg)

### **Das Herunterladen von Updates via mobiler Verbindung**

Ein weiter Datenverbraucher ist das Herunterladen von Apps im Mobilfunknetz. iOS schiebt dem schon ein wenig einen Riegel vor, indem es bei Apps größer als 100MB darauf verweist, dass diese im WLAN heruntergeladen werden sollen. Wenn Sie aber viele kleine Updates herunterladen, dann kommen auch schon einige GB zusammen! Unter **Einstellungen**, **iTunes & App Store** sollten Sie **Mobile Daten verwenden** einfach ausschalten.

![](_page_35_Picture_17.jpeg)

![](_page_36_Picture_0.jpeg)

### **Kompromittierte Passwörter erkennen mit der Google Chrome Erweiterung**

Kompromittierte Passwörter sind die Wurzel alles Übels: In den diversen Datenbanken im Internet, die Benutzernamen und Passwörter enthalten, können sich übelmeinende Genossen bedienen und sich an fremden Konten anmelden. Sind Sie davon betroffen, dann kann das schlimme Auswirkungen haben, das hatten wir zum Beispiel hier schon beschrieben. Wenn Sie Google Chrome als Browser benutzen, dann können Sie sich die manuelle Prüfung sparen, ob Ihr Account betroffen ist!

![](_page_36_Picture_4.jpeg)

Laden Sie sich die Erweiterung für Chrome kostenlos hier herunter. Wenn diese installiert ist, dann zeigt Ihnen Chrome ein grünes Symbol an. sobald Sie einen Benutzernamen und ein Kennwort eingeben, prüft die Erweiterung, ob der Account von einem der Google bekannten Datenlecks betroffen war und warnt automatisch durch ein deutlich sichtbares, rotes Hinweisfeld.

Dabei setzt Google nach eigenen Angaben Techniken ein, die die sensitiven Daten wie Benutzername und Kennwort schützen und gar nicht in die Hände von Google geben. Auf jeden Fall ein Schritt weiter in Richtung der automatischen Information der Benutzer, wenn sie potentiell von einem Sicherheitsleck betroffen sind!

![](_page_37_Picture_0.jpeg)

### **Komfortabel Screenshots machen: Greenshot**

Sie erledigen immer mehr an Informationsverarbeitung an Ihrem PC. Sei es die berufliche Erstellung von Dokumenten, Webrecherchen, das private Surfen oder Spielen, all das findet auf dem Bildschirm statt. Nun können sie natürlich interessante Dinge einfach abfotografieren, aber das wäre ja nun steinzeitlich. Das kostenlose Snipping Tool von Windows ist wenig leistungsfähig, die Büro-Standardlösung Snaglt arg teuer. Wir zeigen Ihnen mit Greenshot eine tolle, kostenlose Alternative.

![](_page_37_Picture_4.jpeg)

Nachdem Sie das Tool heruntergeladen und installiert haben, finden Sie im Tray von Windows 10 (dort, wo auch das Lautstärke- und Netzwerk-Symbol ist) ein zusätzliches Symbol für Greenshot. Klicken Sie mit der rechten Maustaste darauf und dann auf Einstellungen, um die Grundkonfiguration vorzunehmen.

![](_page_38_Picture_0.jpeg)

![](_page_38_Picture_79.jpeg)

Wichtig sind die unterschiedlichen Tasten, mit denen Sie das Aufnehmen der verschiedenen Arten von Bildschirmfotos auslösen können. Für den kompletten Bildschirm, das aktuelle Fenster, einen Bereich, den zuletzt gewählten Bereich (bei sich ändernden Bildschirminhalten) und den Internet Explorer können Sie unterschiedliche Tasten vergeben.

Aus der Erfahrung ist der **Bereich** das am häufigsten verwendete Bildschirmfoto, es macht Sinn, diesem die **Druck**-Taste zuzuweisen und allen anderen dann Tastenkombinationen.

Drücken Sie die konfigurierte Taste für den Bereich, dann friert der Bildschirminhalt ein und Sie können mit der Maus einen Rahmen um den entsprechenden Bereich ziehen. Nach Loslassen der linken Maustaste fragt Greenshot Sie nach dem Ziel: Sie können den Ausschnitt an einem Standardort speichern, den Zielort festlegen, ihn zur Bearbeitung im Greenshot-Editor öffnen, drucken oder in die Zwischenablage kopieren.

- Sofort speichern (mit bevorzugten Ausgabedatei
- $\blacksquare$ Speichern unter (mit Dialog)
- Im Greenshot-Editor öffnen  $\mathcal{L}^{\mathcal{L}}$
- An Drucker senden
- In Zwischenablage kopieren
- Schließen